# DO101-P www.thermomart.com

Users should download and install the eWeLink App (available on both Android play store "eWeLink" and iOS app store "eWeLink-smart home control").

After installation, register an account with your email address (not phone#) and a password (at least 8 characters). Enter email verification code to register and then login with your account.

# Installation

Please be sure you are close enough to WiFi router and if you have VPN remove it temporary. Also this App installs with 2.4G WiFi communication but you can change your WiFi to 5G-WiFi or add VPN after installation (If you couldn't change it please check the problem & solutions section, item 4). After downloading the eWeLink App, plug your receiver and wait for 30 second and then Open the eWeLink App and press and hold the LED button on Wifi board. The LED light blinks 3 times & pause repeatedly. Click on the "+" icon on your App to search for the device. Next select the 1st pairing method TOUCH icon (corresponding icon already selected).Then click next and type your home WiFi ID & password & click next (you can release pairing button when the LED & App LED simultaneously blink. Press and hold takes about 7 Sec) It takes 1-3 minutes for the device to be registered by the App and to be added to your account. You can name the device to complete the process. When the LED is on, the device is Online. If the App still shows "Offline" you should restart the App and start the above mentioned process again.

# WIFI circuit and relay circuit adopt the same power supply

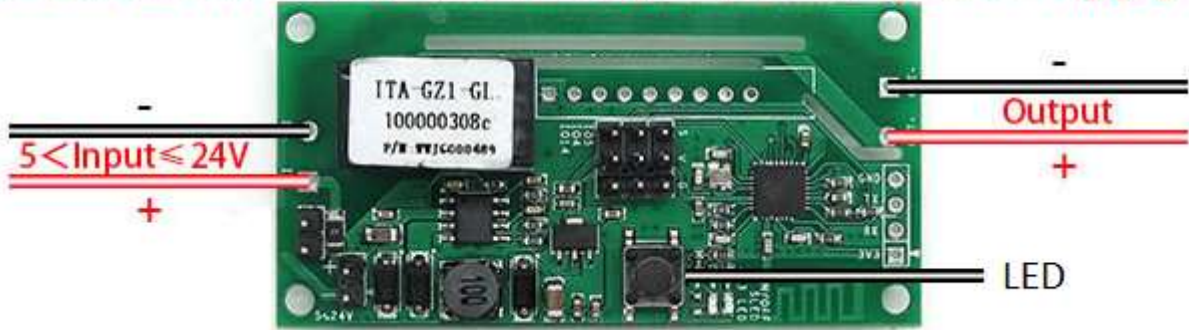

After installing the app and making sure that it works correctly (a clicking sound can be heard when you turns the switch On/Off by app or manually by pairing button) connect the two wires of output to the terminals of solenoid valve (If you need, you can extend the length of the wire ) . The input can be 5-24VDC and the output always be same as input (Red is + and Black is -). The unit come with 12VDC adapter, so the output will be 12VDC. The package come with white Silicon sealing strip for water proofing your box, if you want to put it outside.

# Supported functions:

Remote ON/OFF – Turn ON/OFF or Open/Close your connected device from anywhere in the world or at home by your iOS or Android mobile App.

It has a professional timer for 8 times Set scheduled/countdown/loop timers to turn your connected device On/Off or Open/Close, at specified times. Pre-set timers can work even if the internet is not connected to the device anymore.

Shared Control – You don't need to buy another remote. By downloading the app on another cellphone or computer you can easily add another remote to your household. You can also remotely add, modify, delete or enable each additional remote and their authorizations. When you want to add a remote (share the device), both Apps should be online, because if the account you want to share is not online, they will not receive the invitation message.

Security - Each device has a main user that is the only one who is authorized to share the device with other people. If you wish to transfer the authorization of a registered device to another account it should be firstly deleted from the main user's App. You can also make a pattern lock password for this app.

Please go to **on** the first page of eWeLink app, click on  $\bullet$ , go to Security, then Pattern Lock and simply draw a pattern to create your pattern lock password. Lock screen protection will be activated after 1min. You can add camera to your device to check the status of watering too.

Update -Please update your firmware as soon as receiving the notification for using the latest features. Voice Control – Go to  $\Box$  on the first page of eWeLink app. By clicking on "More" you will go to a page that shows all the voice control systems that are supported by eWeLink, such as Alexa, Google Home, Google Nest, IFTTT and …. , By clicking on each voice control system icon (like Google Home) it shows how to add your device to that system. You can ask Google to control the device with your voice commands. Download "Google Assistant" app from your phone's app store. Open the app. Click on the blue circle at the top right of page. Click on the three dots at the top right of the page. Click on the settings. Click on the Home control. Click on the plus sign on the right bottom of the page. Choose "Smart We Link" from the list. Insert your registration info (same as what you used for registering on eWeLink app). And with voice command say "Ok Google, turn {deviceName} on" or off.

History record - You can check who and at what time has turn the connected device On/Off.

**Setting:** By clicking on  $\{\cdot\}$  sign at the top right corner of app page, you will go to setting and you can edit the Name, update or check the Firmware version, turn on the hardware and share control operation notification (this options sends notification to your cellphone when you or shared person open the garage). Also you can change the **Power on state** status to (ON, OFF, KEEP) when the electricity cuts off. Please set power on state at "OFF" or "KEEP" status for safety matters. Inching mode enable (if you need to water the garden very accurate you can set the timer by second from 0.5 S to 3600 S).

# Problems and solutions

# 1. Water system or solenoid valve opens and closes by itself?

There is a loose connection or the adapter is broken (change the adapter with any 12V adapter).

# 2. My device has been added successfully but stays "Offline".

The WiFi signal is weak. Turn your router Off and On to make sure if your WiFi router works correctly. . It can also be due to the distance between the router/modem and where the device has been located. If none of the above is the problem unplug the device and delete it from eWeLink app and pair the device once more time with your phone.

# 3. Fail to pair this device with my phone.

- 1) Delete eWeLink app and unplug the device.
- 2) Download the app (only from App store or Google Play) once more and plug the unit.
- 3) Wait for 30 seconds for the unit to blink slowly and reset all its configurations.
- 4) Set your phone at 2.4G for pairing. Please note that you only need to set it at 2.4G for pairing but when the pairing is done you can set it back at 5G.
- 5) Your phone and the device should be close to each other and close to your router/modem.

 6) When you want to start the pairing process, you should press and hold the button on the device for 7 seconds and wait until its blinking syncs with the blinking light on your app and then press "next" button.

- 7) Enter your exact WiFi password (considering all upper case and lower cases characters).
- 8) When you enter the password you need to make sure that there is no blank space after the password. It's considered as one of the characters of your password and doesn't let you complete the pairing.
- 9) Please make sure that you don't have VPN on your phone.
- 10) When pairing is successfully over, LED will be constantly on.

# 4. I cannot change the WiFi from 5G to 2.4G, what is the solution?

Usually when your internet provider installs your router, they consider that you can connect to both 5G and 2.4G. If not, you need to change SSID on your router admin (router configuration page) and create an SSID for 2.4GHz and one for 5GHz (You can also ask your Internet provider to add 2.4G).

5. The solenoid valve open by itself When power outage is over or the device is plugged back! "Power State" in setting  $\odot$  is set at ON mode. Change "Power State" status to OFF or Keep.